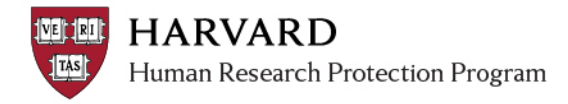

## **Working with Reports**

Users can access reports containing information about the studies on which access has already been authorized.

- 1. Log in to irb.harvard.edu to get to your personal workspace.
- 2. Click "Reports" under the Shortcuts heading on the left side of the page.

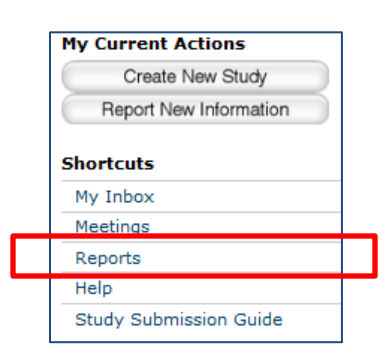

3. From the IRB Reports page, select a tab to view different lists of reports.

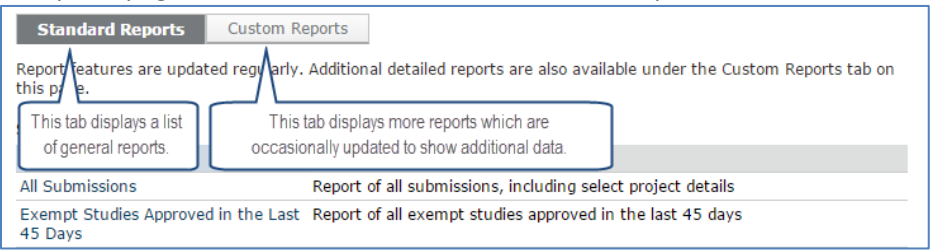

4. Click on the name of the report you would like to view.

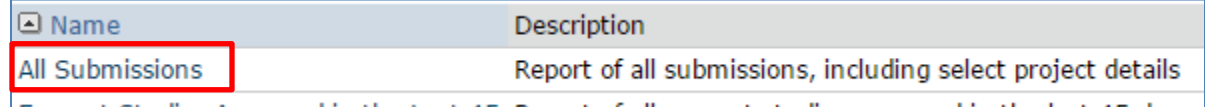

<u>Evempt Studies Approved in the Lest 45 Report of all evempt studies approved in the lest 45 days</u>

- 5. The report will automatically open in a new window.
- 6. Sort and customize the view of the report:
	- **Filter** the report using the "Filter By" field at the top Use a "%" as a wildcard. *For example, searching on Investigator Last Name for "%go%" will find all submissions with the word "go" somewhere in the name (including Good or Argon).*
	- **Sort** by clicking on one of the blue column headings.
	- **Export the data** in the report to work with in Excel, or save for offline use by clicking the "Export" button in the upper left side of the report.
		- A new window will open indicating the "Export Status" wait until the link appears that says "Click here to download"
		- Clicking the download link will open the report in Excel.

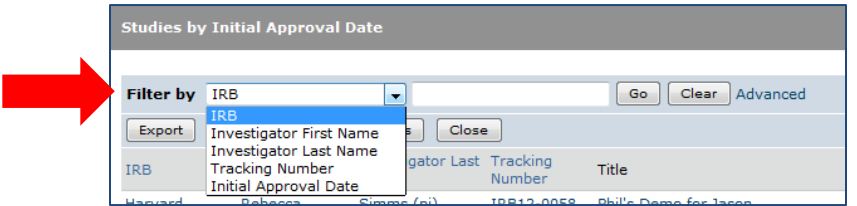